# PaymentNet ® Cardholder Quick Reference Card

### **F Welcome to PaymentNet Container to PaymentNet Quick Topics**

The Welcome screen displays each time you log on to PaymentNet®; it serves as your starting point or home screen.

PaymentNet is comprised of four navigation areas. These areas, and detailed descriptions of each navigation option, are shown below.

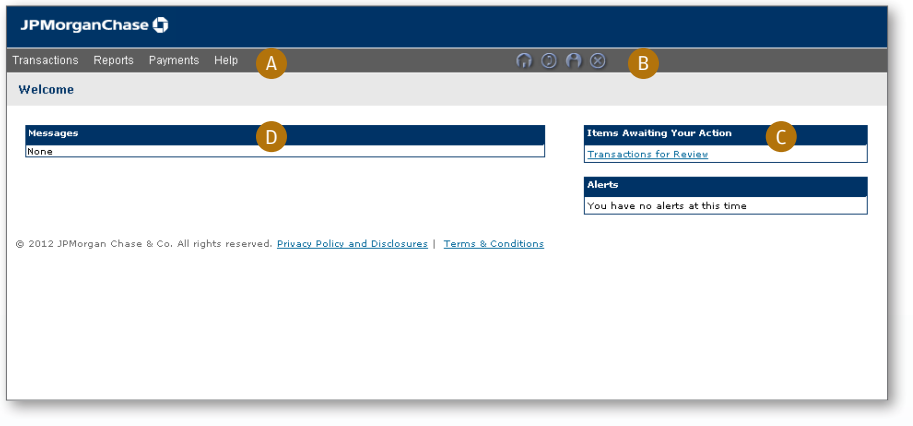

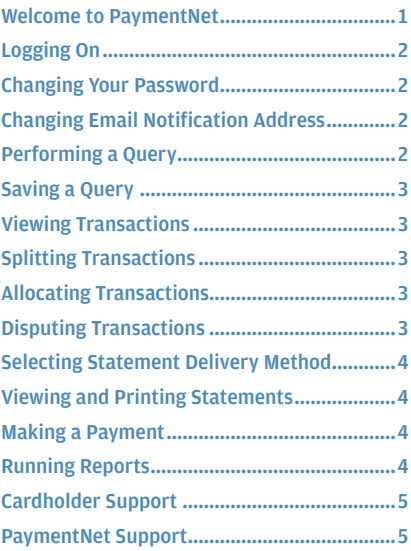

*The PaymentNet Welcome screen is shown above.* 

#### **A. Menu Bar**

The menu bar, located at the top of the screen, lists the PaymentNet modules you are authorized to access. The menu items that display depend on your role and permissions.

#### **B. Icons**

The icons list shortcuts to basic navigation options. These icons can be accessed from all PaymentNet screens:

- $\cdot$  Home  $\bigcap$ . Returns you to the Welcome screen.
- Contact Information  $\bigcirc$ . Lists important contact information for your program.
- My Profile  $\bigcap$ . Directs you to your PaymentNet profile information.
- Logout  $\bigotimes$ . Allows you to securely end your PaymentNet session.

#### **C. Items Awaiting Your Action**

Provides you with quick links to key actions, such as transactions to be reviewed, or approved, as well as files available for download. The word None displays if no items are awaiting your attention.

#### **D. Customizable Messages**

- Customizable messages allow you to display and customize (by hierarchy) the following types of messages:
- • Message from program administrators to their users: Important messages from your program administrator
- • Message from J.P. Morgan to all users: Important updates from J.P. Morgan to all PaymentNet users.

#### <span id="page-1-0"></span>f **Logging On**

1. Open your Internet browser and enter the following in your address bar: www.paymentnet.jpmorgan.com.

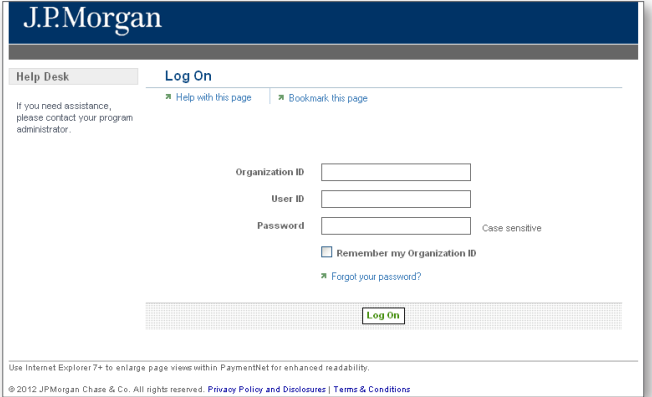

*The PaymentNet Log On screen.*

- 2. Enter the following on the PaymentNet **Log On** screen:
	- **Organization ID: Enter your Organization ID**
	- **User ID: Enter your User ID**
	- • **Password**: Enter your Password

**Note:** Your password is case sensitive.

3. Select the **Remember my Organization ID** checkbox. PaymentNet saves your Organization ID so you do not have to enter it each time you log on.

**Note:** J.P. Morgan discourages selecting this option if you are accessing PaymentNet from a public computer.

4. Click **Log On**.

#### f **Changing Your Password**

- 1. From the main menu, select the My Profile **P** icon.
- 2. Click the **Change Password** link.

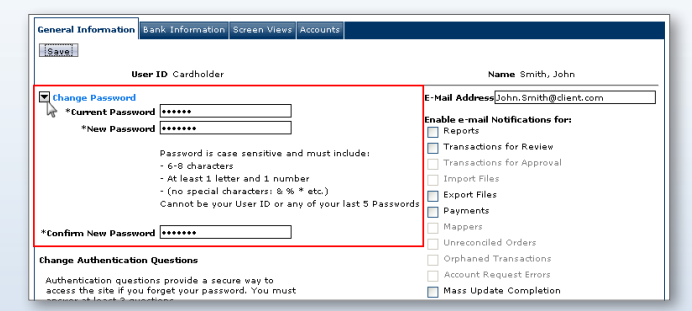

- 3. Enter your **Current Password**.
- 4. Enter and confirm the **New Password**. Passwords are case sensitive and must conform to the password constraints that display on the screen between the **New Password** and **Confirm New Password** fields.

f **Changing Email Notification Address**

PaymentNet can send you notification email messages. For example, you can be notified when your statement is available.

- 1. From the main menu, select the My Profile<sup>[2]</sup> icon.
- 2. From the **General Information** tab, enter the email address in the **E-mail Address** field.

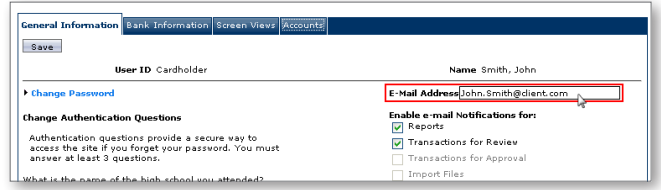

3. Click Save.

#### f **Performing a Query**

1. Select **Transactions > Query**.

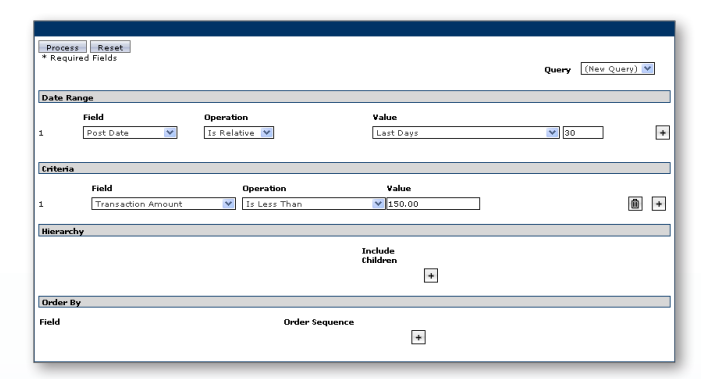

*An example of a Transaction Query screen. The results of this query will show all transactions posted in the last 30 days that were less than \$150.00.*

- 2. Enter your date range:
	- • **Field:** You can select **Post Date** or **Transaction Date** from the drop-down list.
	- **Operation:** Options depend on the field selected.
	- Value: Enter or select the value in the appropriate boxes. Dates should be in the MM/DD/YYYY format.
- 3. Enter your criteria:
	- • **Field:** Available fields are listed in alphabetical order. Select a field from the drop-down.
	- **Operation:** Options depend on the field selected.
	- **Value:** Enter or select the value in the appropriate boxes. Dates should be in the MM/DD/YYYY format.

**Note:** To improve query results, enter the minimum amount of characters for the criteria value to identify text fields. For example: enter "Banana" instead of "Bananas," "Banana's," "Bananas, Inc." or "Banana Store #2342."

- 4. If additional rows of criteria are desired, click the **Plus**  $\overline{+}$  icon. To delete a row of criteria, click the **Trash Can** icon.
- 5. To limit the search by hierarchy level:

5. Click **Save**

- <span id="page-2-0"></span>a. Click the **Plus**  $\overline{+}$  icon in the **Hierarchy** section.
- b. Enter the **Hierarchy ID**.
- c. Select the **Include Children** checkbox to include all levels of hierarchy below the entered hierarchy ID.
- 6. To view the data in a specific order:
	- a. Click the **Plus**  $\overline{+}$  icon in the **Order By** section.
	- b. Select the **Field**.
	- c. Select the **Order Sequence**.
- 7. Click **Process** to run the query. Query results display on the **Transaction List** screen.
- 8. Click **Reset** to clear all query settings and begin again.

#### f **Saving a Query**

- 1. Perform a query. The results display on the appropriate list screen.
- 2. Click the **Save Query** link located next to the default query drop-down list.
- 3. Enter the name for the new advanced query in the text field.

4. Click **Save**. The saved advanced query is now available from the default query drop-

down list.

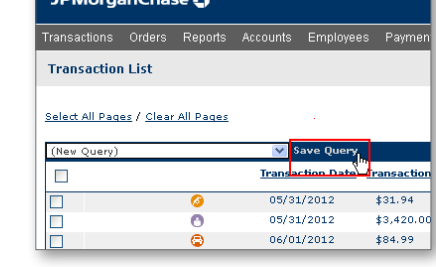

### f **Viewing Transactions**

1. Select **Transactions > Manage**. The **Transaction List** screen displays transactions for the last 30 days.

**Note:** Additional information on transactions may be available if icons (e.g.,  $\bullet$  ) are displayed on the Transaction List. Click the icon to view the line item detail.

- 2. If necessary, perform a query to locate the desired transaction.
- 3. Click the desired transaction.
- 4. On the **Transaction Detail** screen, select the appropriate tab to view additional information:
	- • **General Information**
	- • **Receipts**
	- • **Addendum**

#### f **Splitting Transactions**

- 1. Select **Transactions > Manage**.
- 2. On the **Transaction List** screen, click the transaction you want to split.
- 3. On the **General Information** tab, click **Add Lines**.
- 4. Enter the number of lines to add in the field that displays and

click **Add**. The total transaction amount will be divided evenly among each line.

5. Make any necessary changes, including description, percentage/ amount, and code allocation for each line.

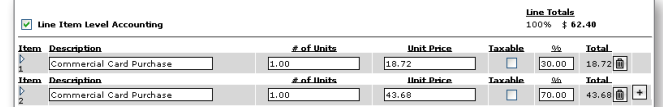

6. Click **Save**.

### f **Allocating Transactions**

- 1. Select **Transactions > Manage**.
- 2. On the **Transaction List** screen, click the transaction you want to allocate.
- 3. On the **General Information** tab, select the **Chart of Accounts** from the **Chart of Accounts** field in the **Accounting Codes** section.
- 4. Enter the appropriate **Accounting Code** information.
- 5. Enter the appropriate information in the available fields on the **Transaction Custom Fields** section.
- 6. Enter applicable information in the **Transaction Notes** field, if needed.
- 7. Click **Save**.

#### **Disputing Transactions**

**Note:** Before disputing a transaction, you must first attempt to resolve the issue directly with the merchant.

- 1. Select **Transactions > Manage**.
- 2. On the **Transaction List** screen, click the transaction you want to dispute.
- 3. On the **Transaction Detail** screen, click **Dispute**.
- 4. Confirm your **E-mail Address**.
- 5. Select the **Dispute Reason** from the drop-down list. The system refreshes and might require additional field input.
- 6. Enter any additional information, if necessary.
- 7. Click **Submit**.
	- **Note:** Track the status of your dispute online on the Transaction List.  $\blacksquare$  = Dispute in Process = Dispute Submitted  $\blacksquare$  = Dispute Resolved Click the colored squares and follow the steps to undo or resolve your dispute.

J.P.Morgan

#### <span id="page-3-0"></span>**Selecting Statement Delivery Method**

- 1. From the main menu, select the **My Profile** icon.
- 2. Select the **Accounts** tab.
- 3. Select the desired delivery method from the **Statement Delivery** drop-down list.
- 4. Click **Save**.

#### f **Viewing and Printing Statements**

- 1. Select **Transactions > Statement**.
- 2. If you have more than one account number, use the **Account Number** drop-down to view other statements.
- 3. Select a date from the **Billing Date** drop-down list.
- 4. Click **Download Statement**.

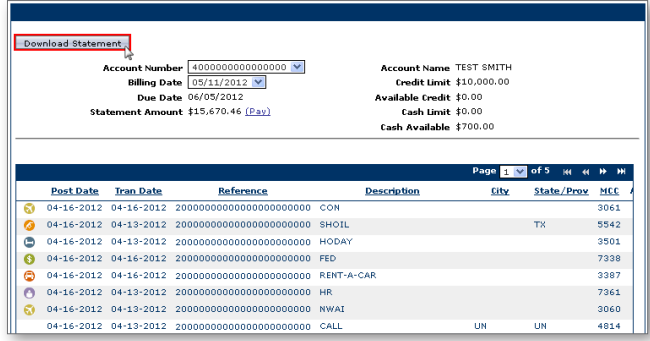

5. After the Adobe PDF file opens, save or print the statement.

### f **Making a Payment**

**Note:** Before you can make a payment, you must first have an account set up. For steps on setting up an account, see PaymentNet online help.

- 1. Select **Payments > Create** to display the **Payments Detail** screen.
- 2. From the drop-down list, select the account for which you want to make a payment.
- 3. Select the correct bank account. To modify or create a bank account:
	- a. Select the **My Profile** icon.
	- b. Select the **Bank Information** tab.
- 4. Enter the **Payment** amount.
- 5. Select the **Payment Date**.
- 6. Click **Submit**. A dialog box opens and verifies the payment information.
- 7. Click **OK**.

#### f **Running Reports**

- 1. Select **Reports > Create**.
- 2. On the **Report List**, select the report you want to run.

**Note:** To view only one report category at a time, select the type from the drop-down list.

- 3. On the **Report Detail** screen, enter the following report information:
	- Name. Enter a name for your report.
	- **Report Format.** Output formats include Adobe® PDF, Microsoft® Excel® and CSV.
	- **Compress Output.** Reports that contain sensitive data are automatically compressed and encrypted.

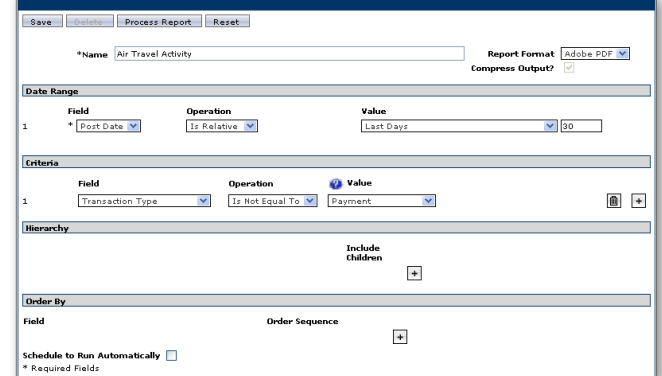

- 4. Enter your date range:
	- • **Field**: You can select **Post Date** or **Transaction Date** from the drop-down list.
	- • **Operation**: Options depend on the field selected.
	- Value: Enter or select the value in the appropriate boxes. Dates should be in the MM/DD/YYYY format.
- 5. To filter the report using criteria, click the **Plus**  $\left| \cdot \right|$  icon in the **Criteria** section. Enter your criteria.

**Note:** Selecting at least one criteria when running reports ensures the report runs quickly and delivers targeted results.

- 6. If additional rows of criteria are needed, click the **Plus**  $\rightarrow$  icon. To delete rows of criteria, click the **Trash Can** icon.
- 7. To limit the report by hierarchy level:
	- a. Click the **Plus**  $\overline{+}$  icon in the Hierarchy section.
	- b. Enter the desired **Hierarchy ID** or use the **Hierarchy ID** link to select the hierarchy level from the Hierarchy list.
	- c. Select the **Include Children** checkbox to include all levels of hierarchy below the entered **Hierarchy ID**.

J.P.Morgan

- 8. To view the report in a specific order:
	- a. Click the **Plus**  $\overline{\phantom{a}}$  icon in the **Order By** section.
	- b. Select the **Field**.
	- c. Select the **Order Sequence**.
- 9. To save the report criteria, click **Save**.
- 10. Click **Process Report**. Report results are displayed on the **Available Downloads** screen.

### <span id="page-4-0"></span>f **Cardholder Support**

To contact the Cardholder Support Team, call the phone number on the back of your card. The Cardholder Support Team is available 24 hours a day.

If you do not have your card, contact your program administrator.

Possible inquiries include:

- **Reporting Lost/Stolen Cards**
- **Balance Inquiry**
- **Disputes Assistance**
- **Fraud Inquiry**
- **Declined Cards**

**Note:** Cardholder Support cannot assist with questions specific to PaymentNet.

## f **PaymentNet Support**

For company-specific program inquiries, information, or for help with navigating in PaymentNet, contact your organization's assigned program administrator.